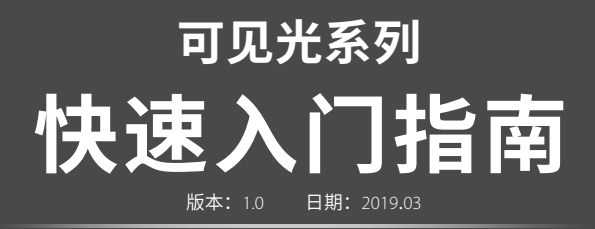

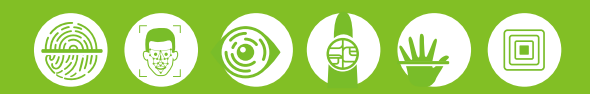

# 1.**外观介绍**

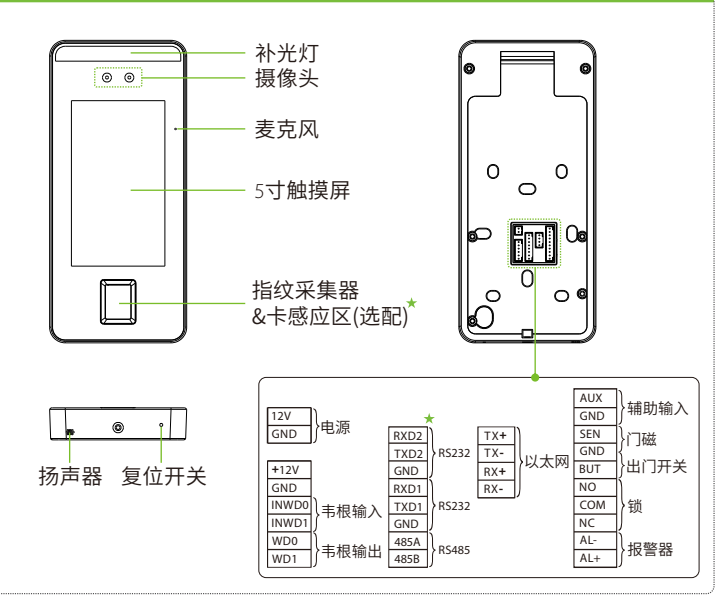

#### 2.**设备安装**

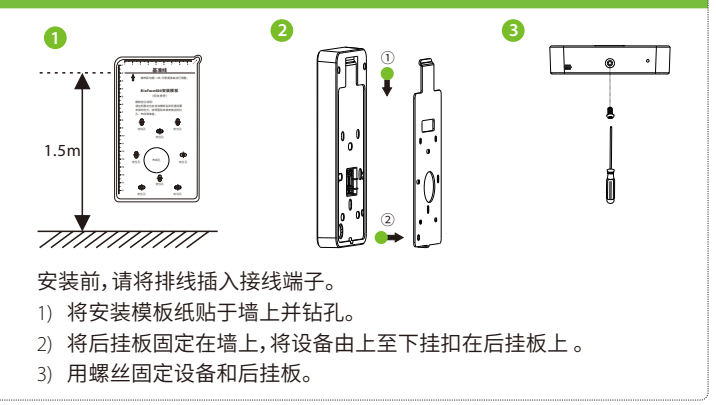

# 3.**⻔禁系统⽰意图**

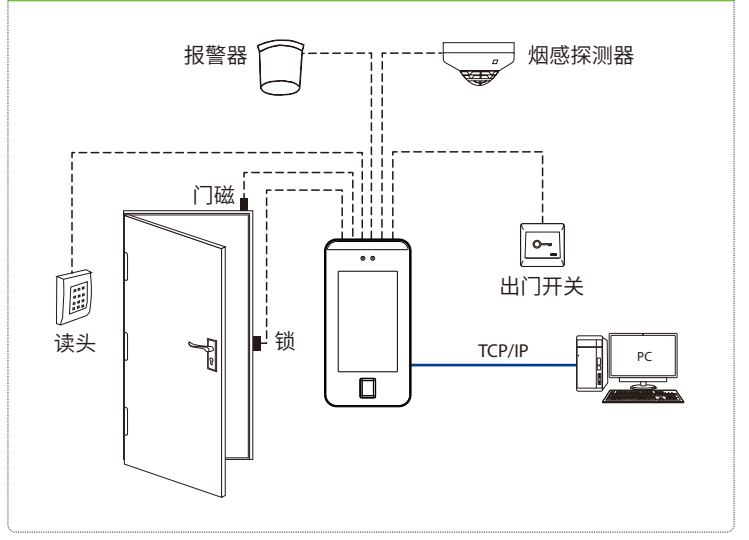

# 4.**连接⻔磁、出⻔开关、报警器、烟感探测器**

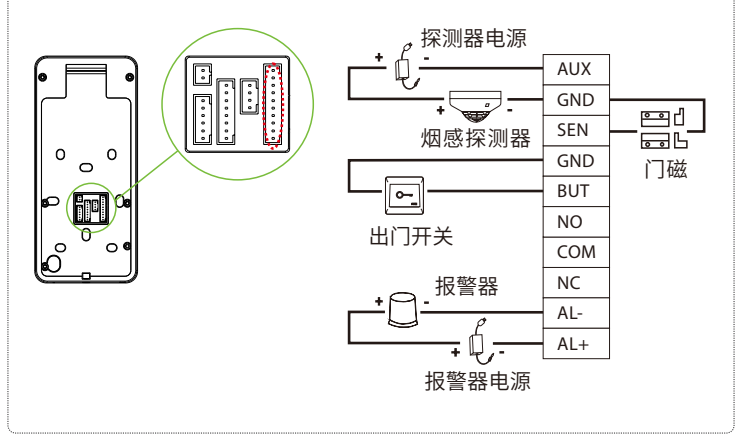

## 5.**连接⻔锁**

本设备可支持常开型和常闭型锁, 对通电时打开, 断电时关闭的锁, 应该 使用NO端子, 对通电时关闭、断电时打开的锁, 应该使用NC端子。 以常闭锁为例:

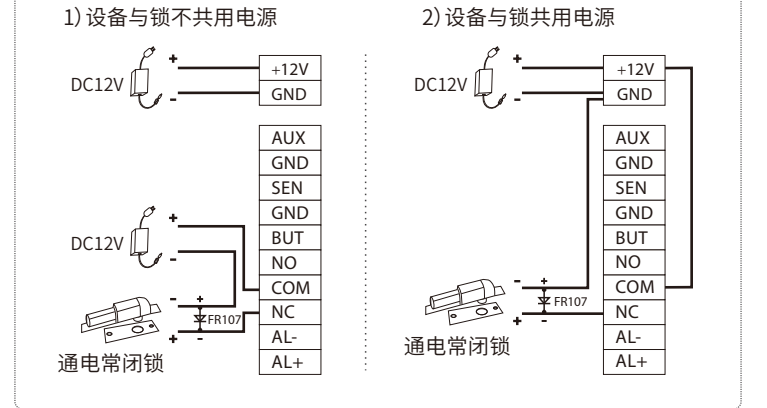

#### 6.**连接⻙根读头、电源**

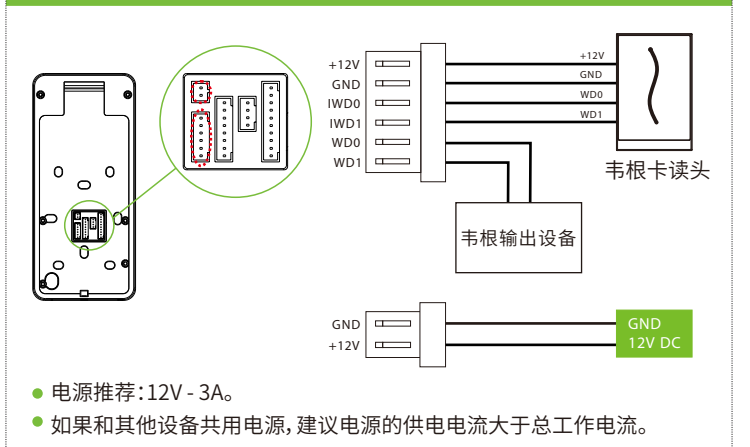

### 7.**以太⽹连接电脑**

通过以太网线连接设备和电脑软件。举例说明如下图所示:

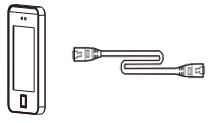

 IP地址:192.168.1.201 子网掩码:255.255.255.0

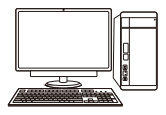

 IP地址:192.168.1.130 ⼦⽹掩码:255.255.255.0

注意:设备连接软件时,请确保设备IP与服务器IP在同一个网段内。 点击系统设置>网络设置 > TCP/IP设置 > DHCP,输入IP地址后点保存。

## 8.**新增员⼯**

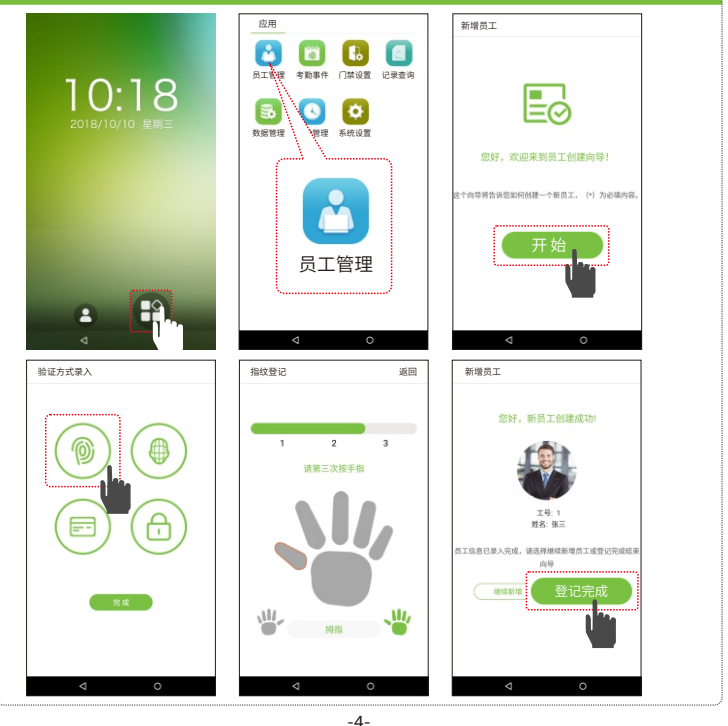

点击主菜单界⾯>员⼯管理>新增员⼯,进⼊新增员⼯界⾯,设置括输⼊姓名、⼯ 号,选择验证方式录入指纹、人脸、卡号\*和照片、设置密码和门禁权限。

此处以指纹登记验证方式为例,人脸验证、ID/IC卡验证★、密码验证等验证方式详见用 户手册。

#### 9.**⻔禁设置**

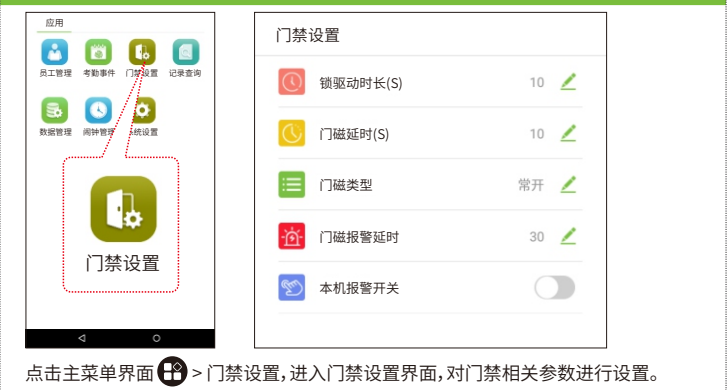

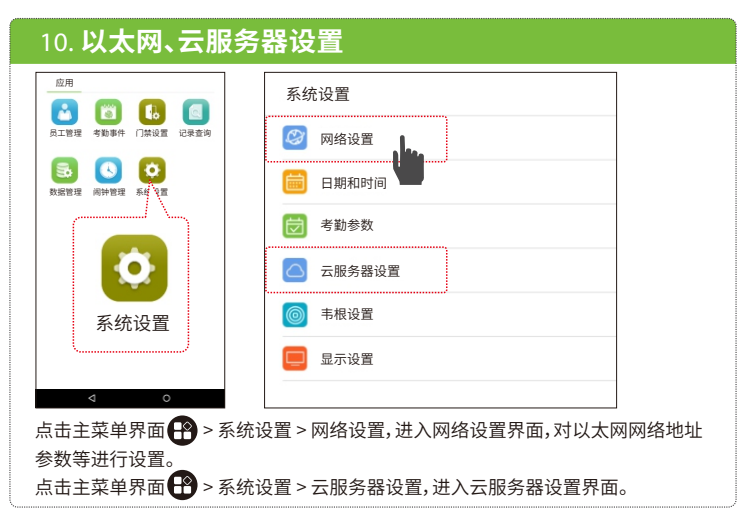

## 11.**记录查询**

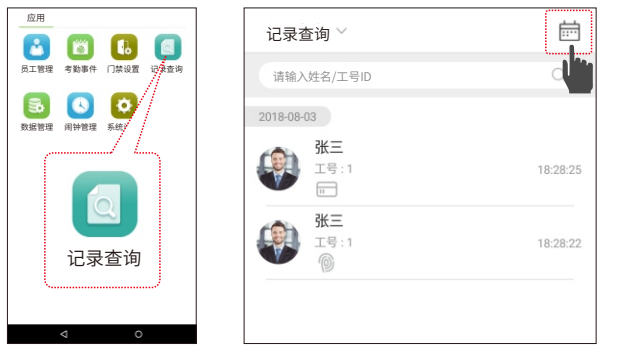

点击主菜单界⾯>记录查询,进⼊记录查询界⾯。员⼯考勤成功后记录将保存 在设备中,通过记录查询可方便查阅员工是否有考勤,可以对考勤记录、考勤照片、 黑名单照片进行记录查询操作,查询操作支持检索查询、日期查询或检索和日期组 合查询,详见用户手册。

#### 12. 设置时间和日期 应用 系统设置  $\mathcal{L}$ ⽹络设置 员工管理 考勤事件 门禁设置 记录查询 **B**  $\bullet$ 日期和时间 数据管理 闹钟管理 系线飞雪 考勤参数 云服务器设置 韦根设置 系统设置 显示设置 点击主菜单界面 ● >系统设置 > 时间和日期,进入时间和日期界面,设置相关参数。

## 13.**故障排除**

- 1) 指纹采集器无法读取指纹或比对慢。
- 检杳手指是否出汗,指纹采集器是否潮湿或灰尘。
- 用软抹布或毛巾擦拭后再重新比对。
- 如果手指太干燥,可以用嘴对手指进行吹气后再重新比对。
- 2) 比对后提示"非法时间段"。
- 联系管理员,杳看用户在该时间段是否有权限开锁。
- 3) 验证通过,但无法开锁。
- 检杳用户权限设置是否合理。
- 检查锁的接线方式是否正确。

## 14.**附录**

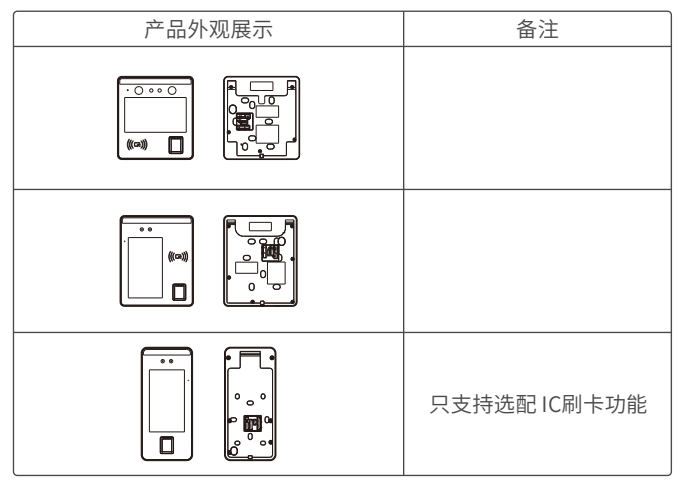

注:本指南中标记 ★ 为选配功能, 部分机型适用, 具体以实物为准。

\*本公司保留最终更改权和解释权。